## **Wisconsin CAMS Advisor Login Process**

Career Cruising Advisors in Wisconsin have a unique login page for the Career Advisor Management System (CAMS): careercruising.com/ACPSchool

## **Creating Wisconsin Advisor Accounts**

Advisors with a CAMS security access level of School Administrator/Counselor or higher can add Advisors to the system (for more information on security levels, see this document). To add new Advisors:

- 1. From your <u>Advisor Homepage</u>, under the <u>Advisor Administration</u> section, click the <u>Add New Advisor link</u>. If the link is not available, click <u>View List of All Advisors</u> and select <u>Add a New Access Account</u>.

  Proceed from Step 2.
- 2. Complete the **Advisor Information** form and click **Save**. (You won't set a password for your colleague as the system will automatically generate one.)
- 3. You'll receive a confirmation pop-up with the message The new Advisor has been added.

## **Logging into Wisconsin Advisor Accounts**

When your CAMS account is created, you'll receive your login credentials via email:

- a. (School) Username
- b. (School) Password
- c. (Your temporary) Advisor Password (valid for 24 hours)
- 1. Go to careercruising.com/ACPSchool
- 2. Fill in the three login fields using the credentials provided in the email. You'll be able to reset your password when you log in for the first time.

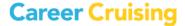

**Important:** If you use Google Chrome as your browser, it will ask you if you want to save your password when you log in. Please select the option **Never For This Site**.

## **Retrieving Passwords for Wisconsin Advisor Accounts**

If you've forgotten or lost your CAMS Advisor login, or are unsure if you have one:

- 1. Go to careercruising.com/ACPSchool
- 2. Click **Create/Reset Advisor Password** on the bottom of the page and enter your school email address.
- 3. Your CAMS Advisor login details will be emailed to you:
  - a. (School) Username
  - b. (School) Password
  - c. (Your temporary) Advisor Password (valid for 24 hours)
- 4. Return to <u>careercruising.com/ACPSchool</u> to log in and follow the instructions to reset your password.

If you try to log in and get the message *That email address was not found*, speak with the <u>Career Cruising Administrator</u> or School Administrator/Counselor at your school. They have the ability to edit, create, and add new Advisors. If you don't know who in your school has Advisor access, please contact <u>Client Support</u> with your school details to find out who can assist you.

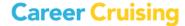